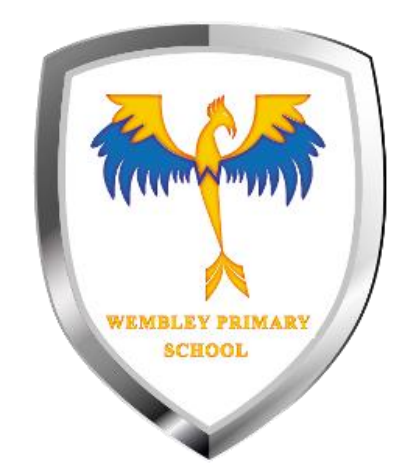

## How to add your work

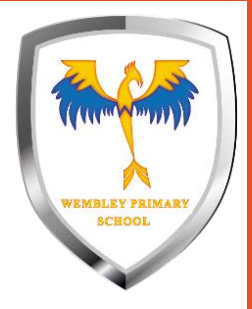

#### Make sure you are in assignment view

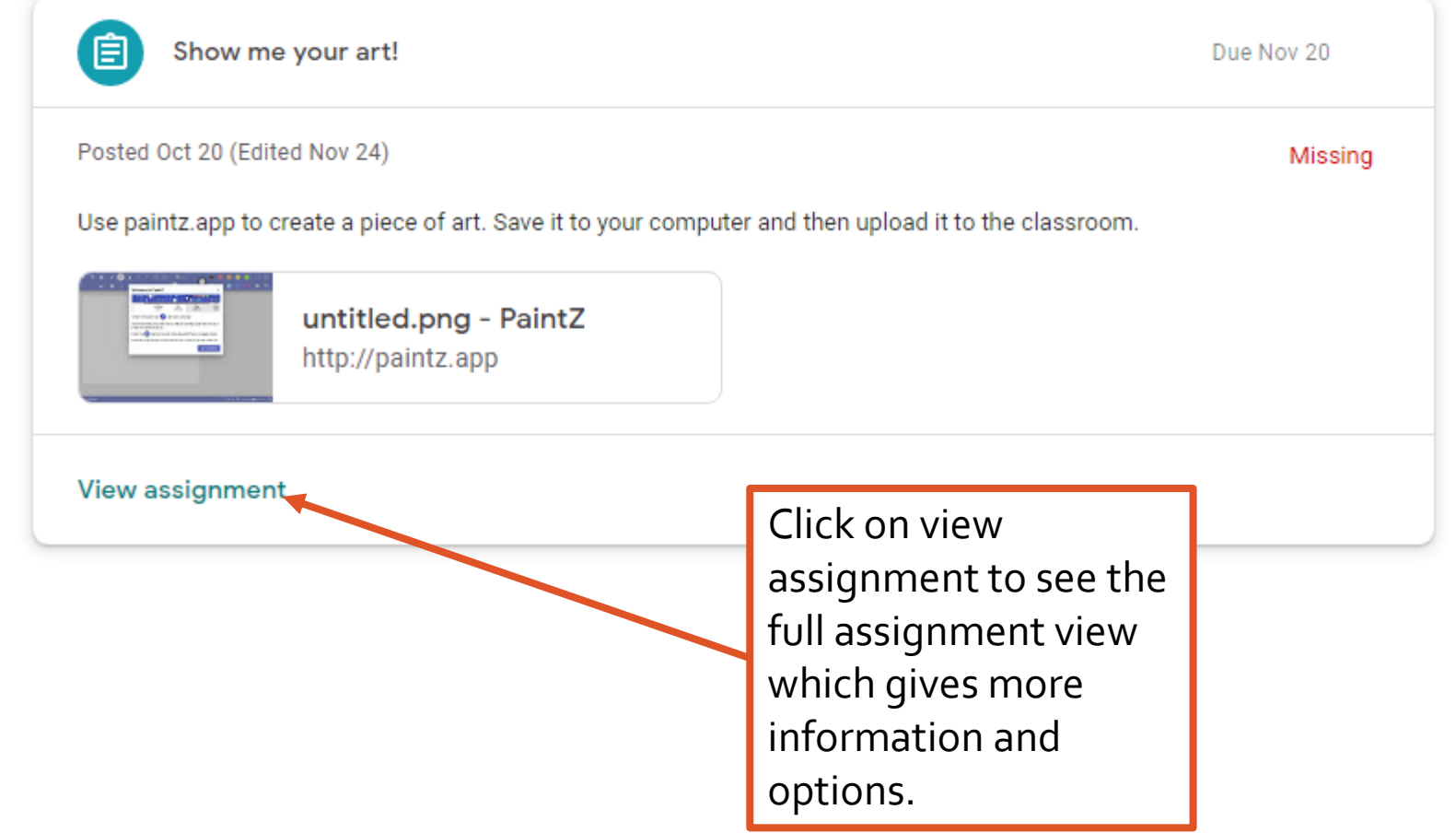

#### Click on *+ Add or create*

#### $\equiv$  Year 4 Computing

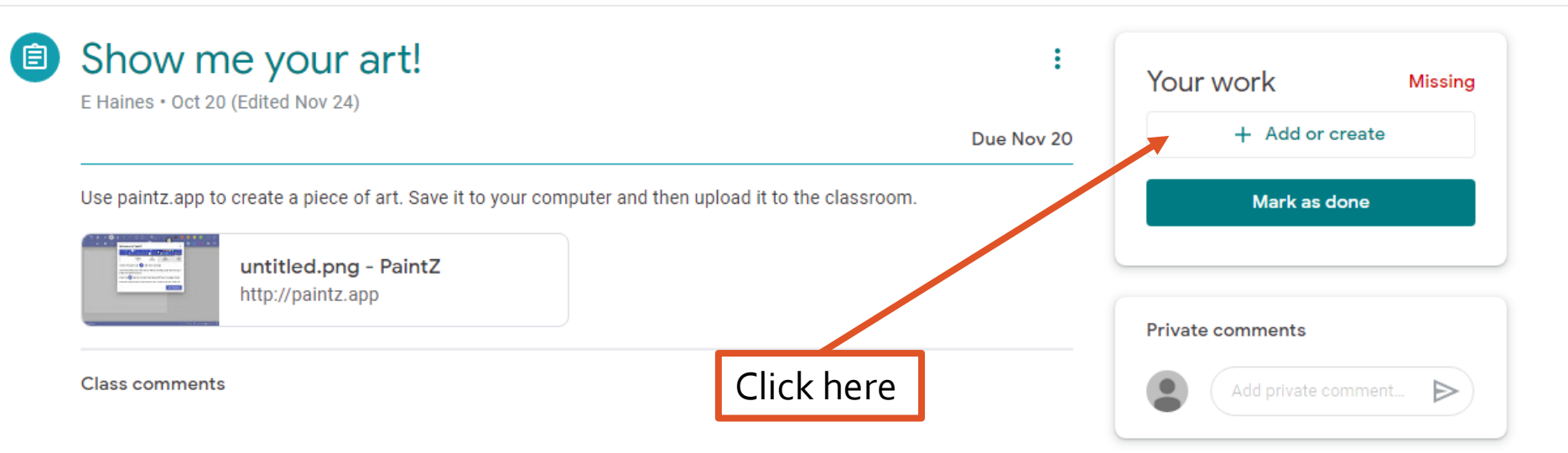

WEMBLEY PRIMARY **SCHOOL** 

 $\ddot{...}$  $\top$ 

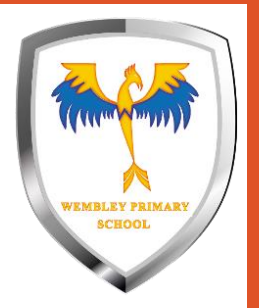

## Adding a new document

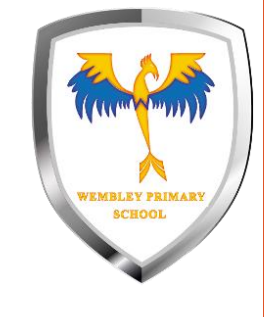

#### Choose the type of document to create

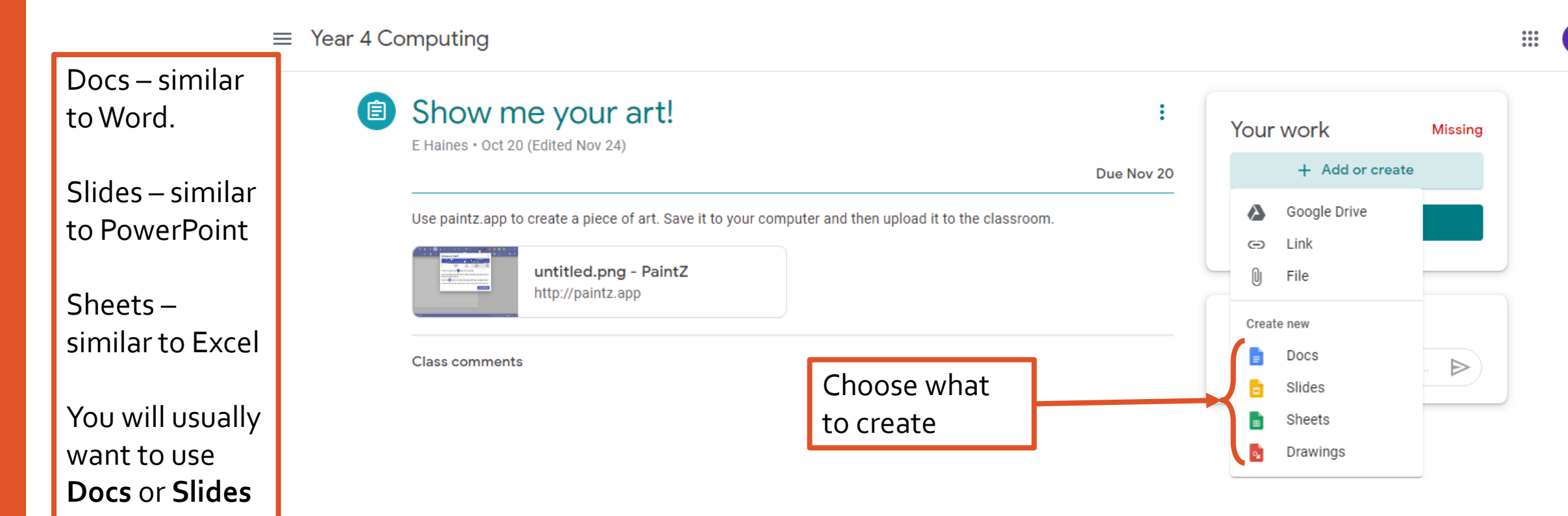

### Your document should open in a new tab. If it doesn't, click on the document.

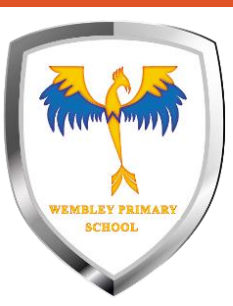

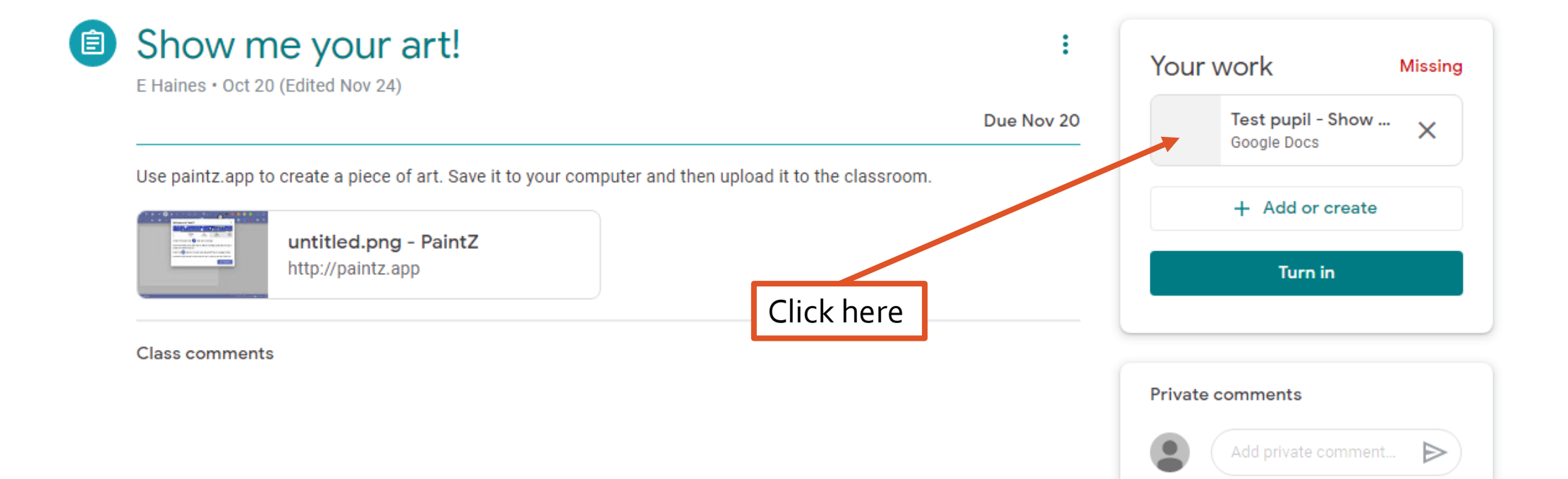

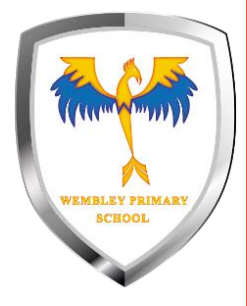

#### You now have a document to work in.

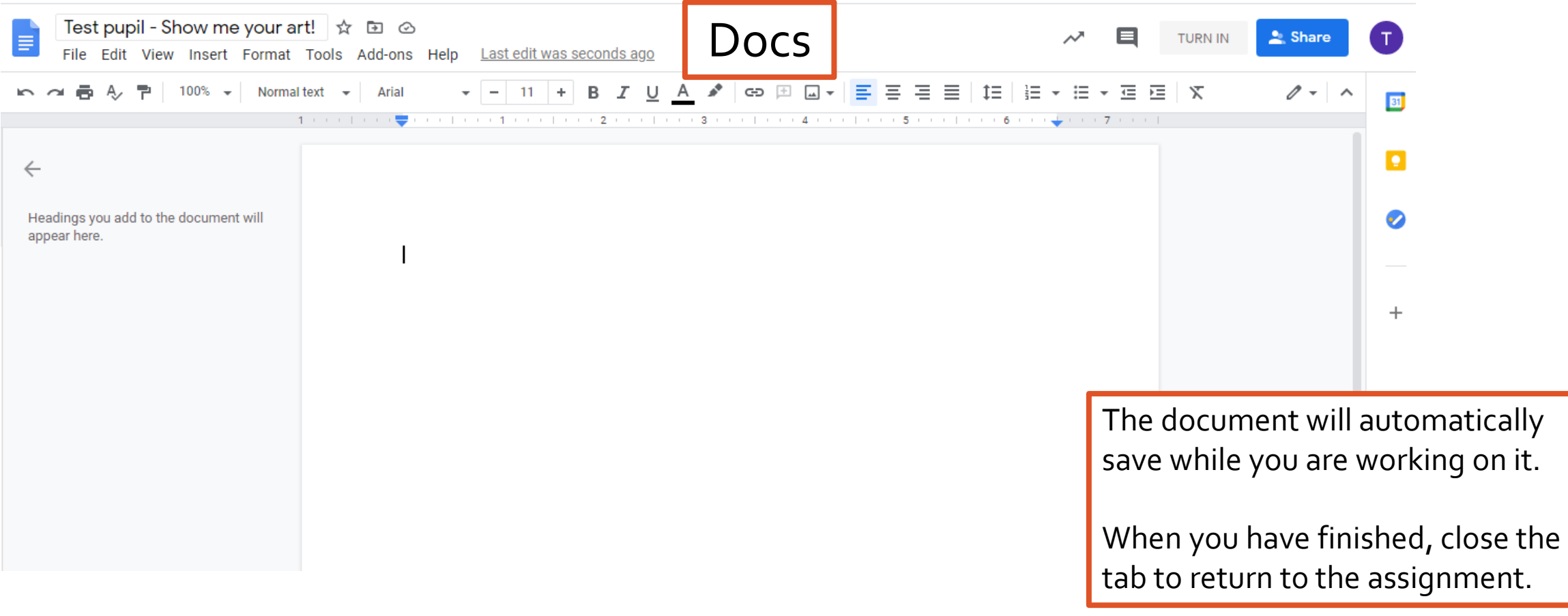

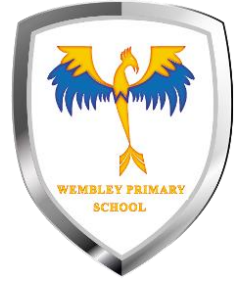

#### You now have a document to work in.

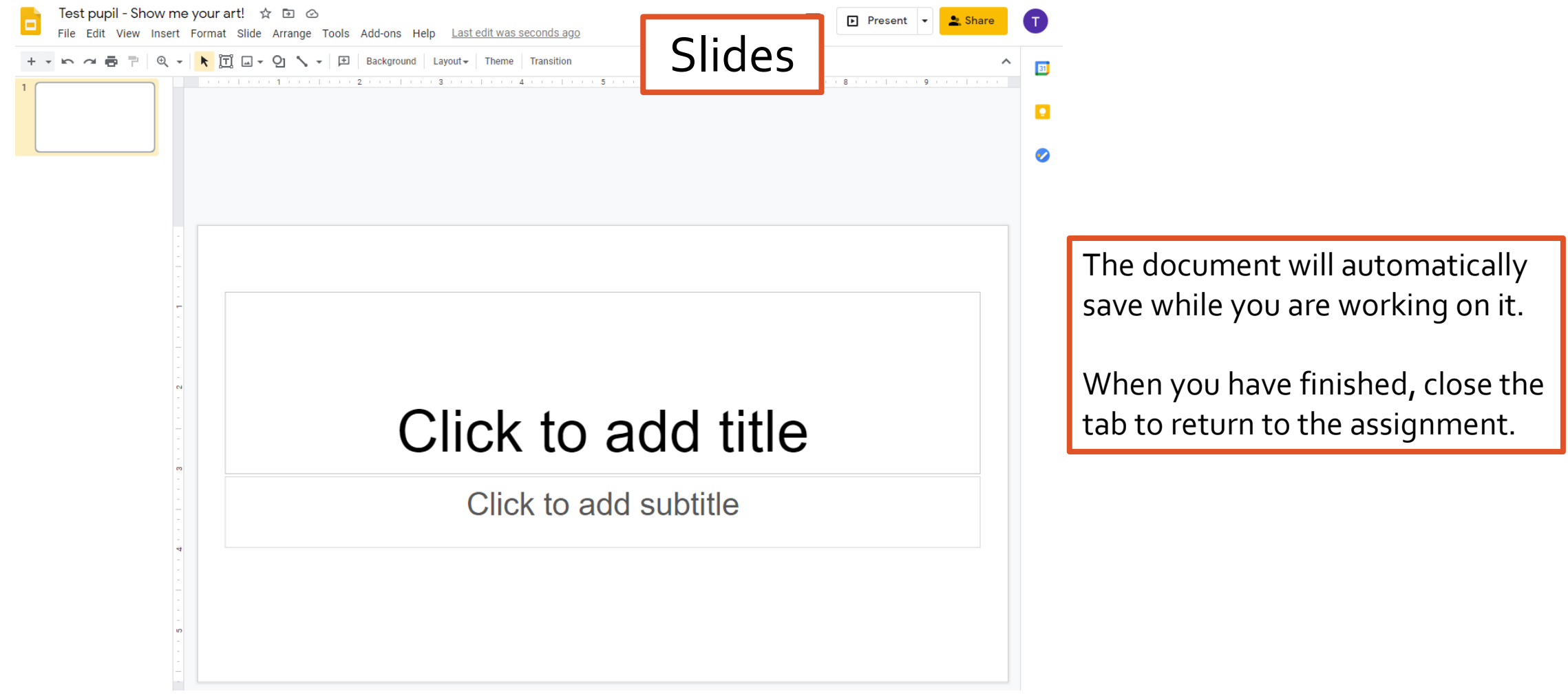

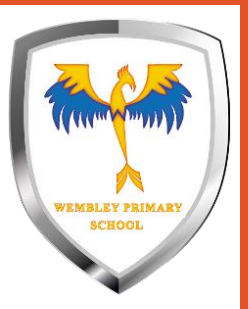

### Once you have finished your work, turn it in.

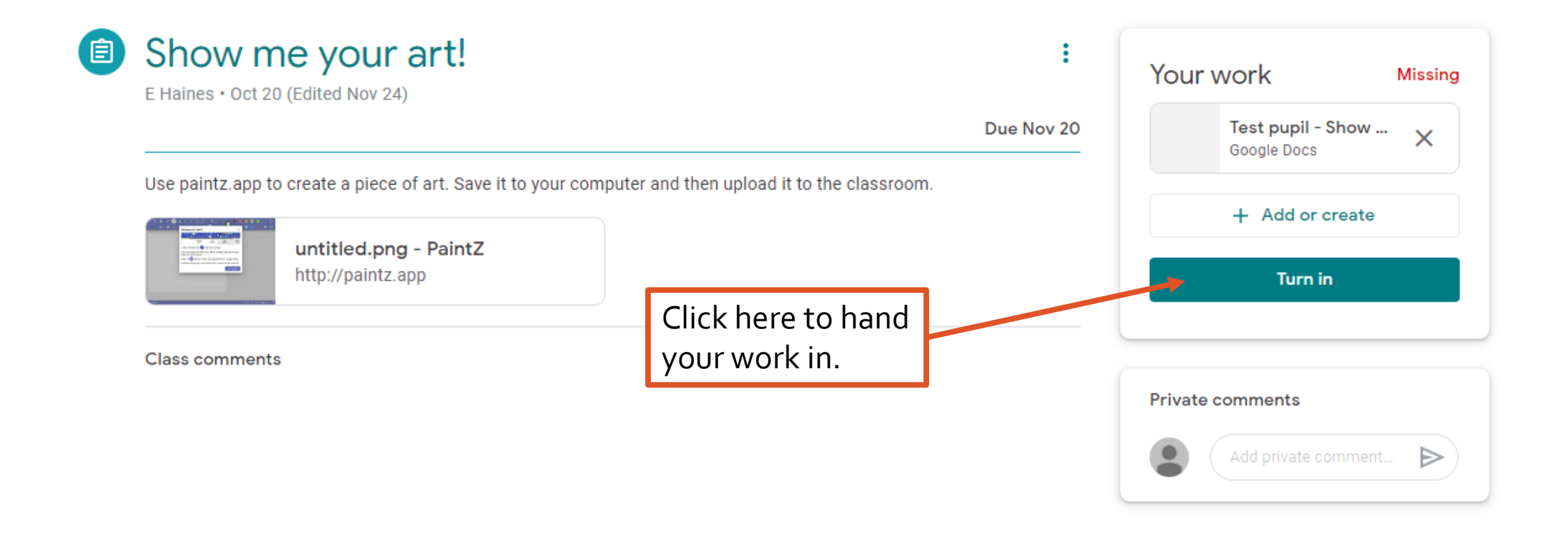

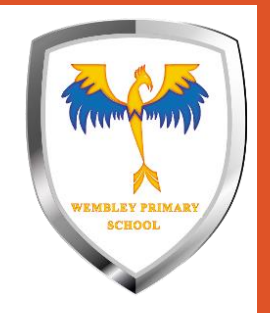

# Uploading a file from your computer

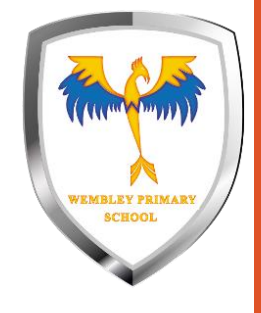

 $\mathbb{H}^*$ 

#### Choose file to upload a file.

#### $\equiv$  Year 4 Computing

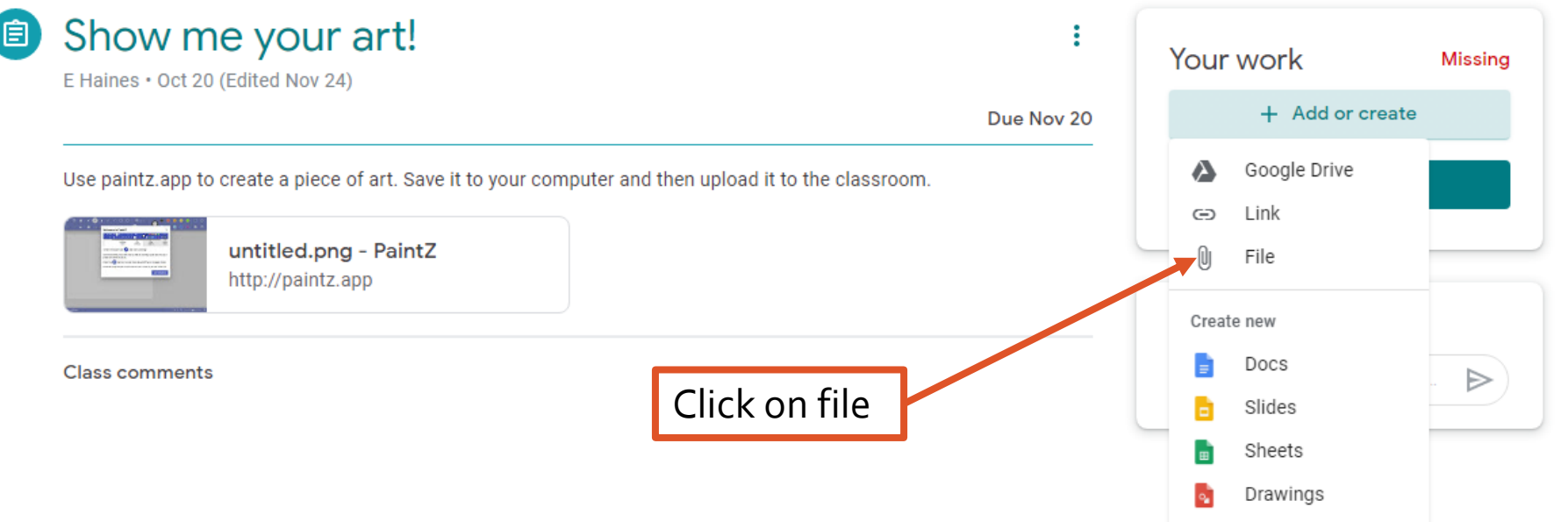

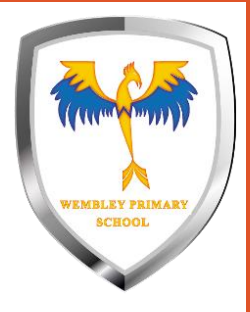

#### Make sure UPLOAD is selected and click browse.

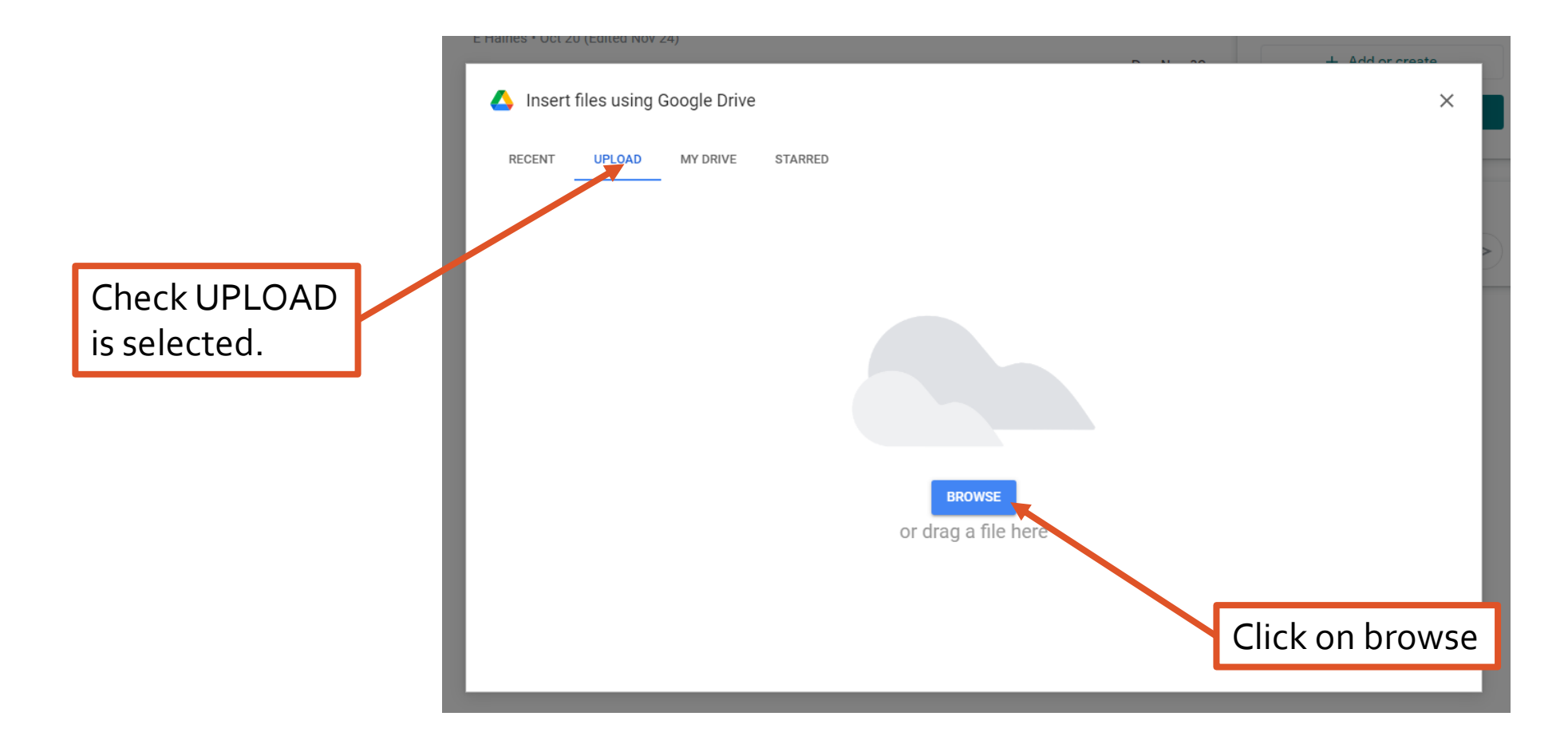

### Find and select your file.

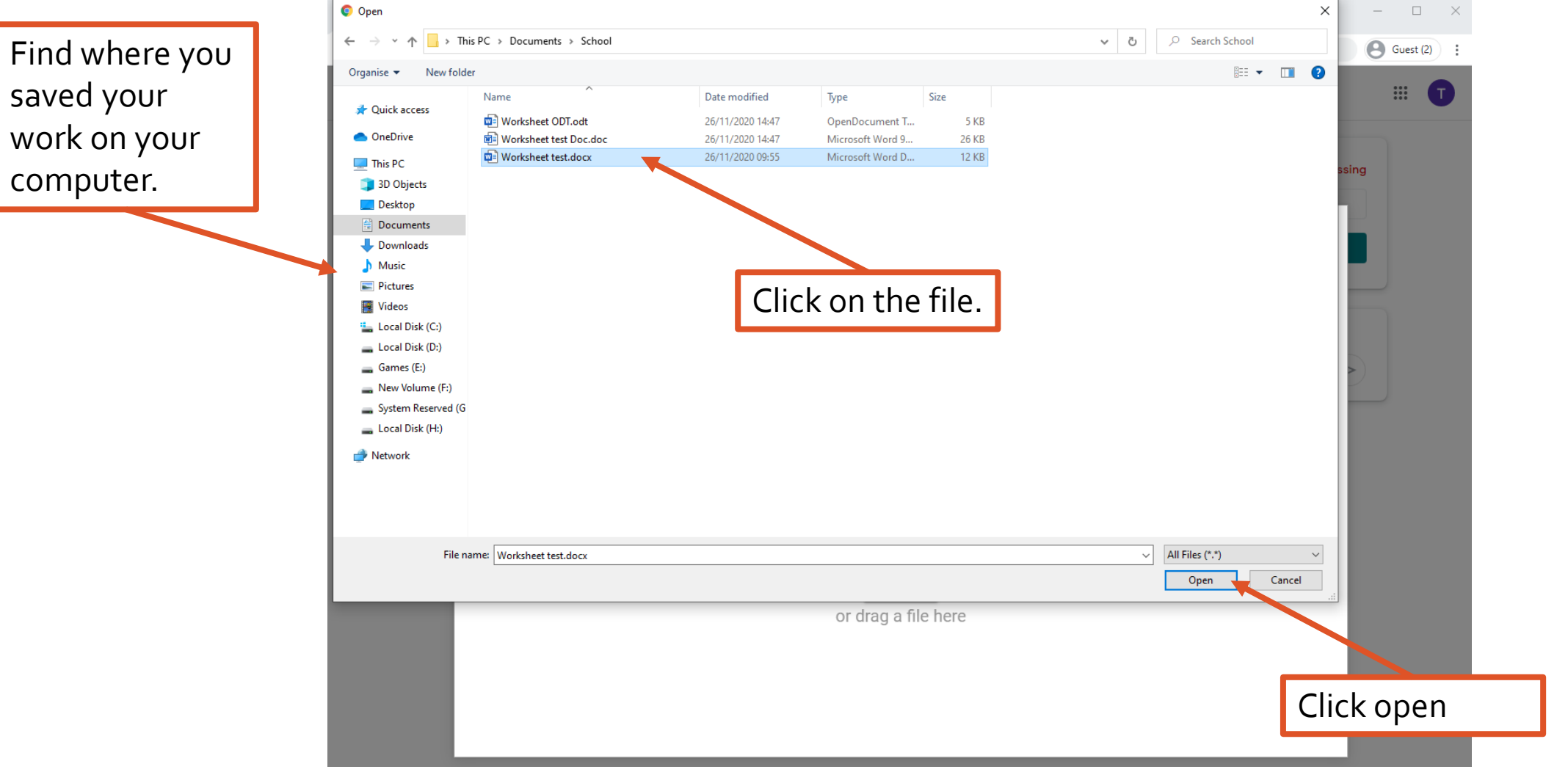

WEMBLEY PRIMAR **SCHOOL** 

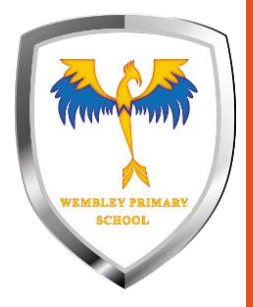

#### Now your work is attached and you can turn it in.

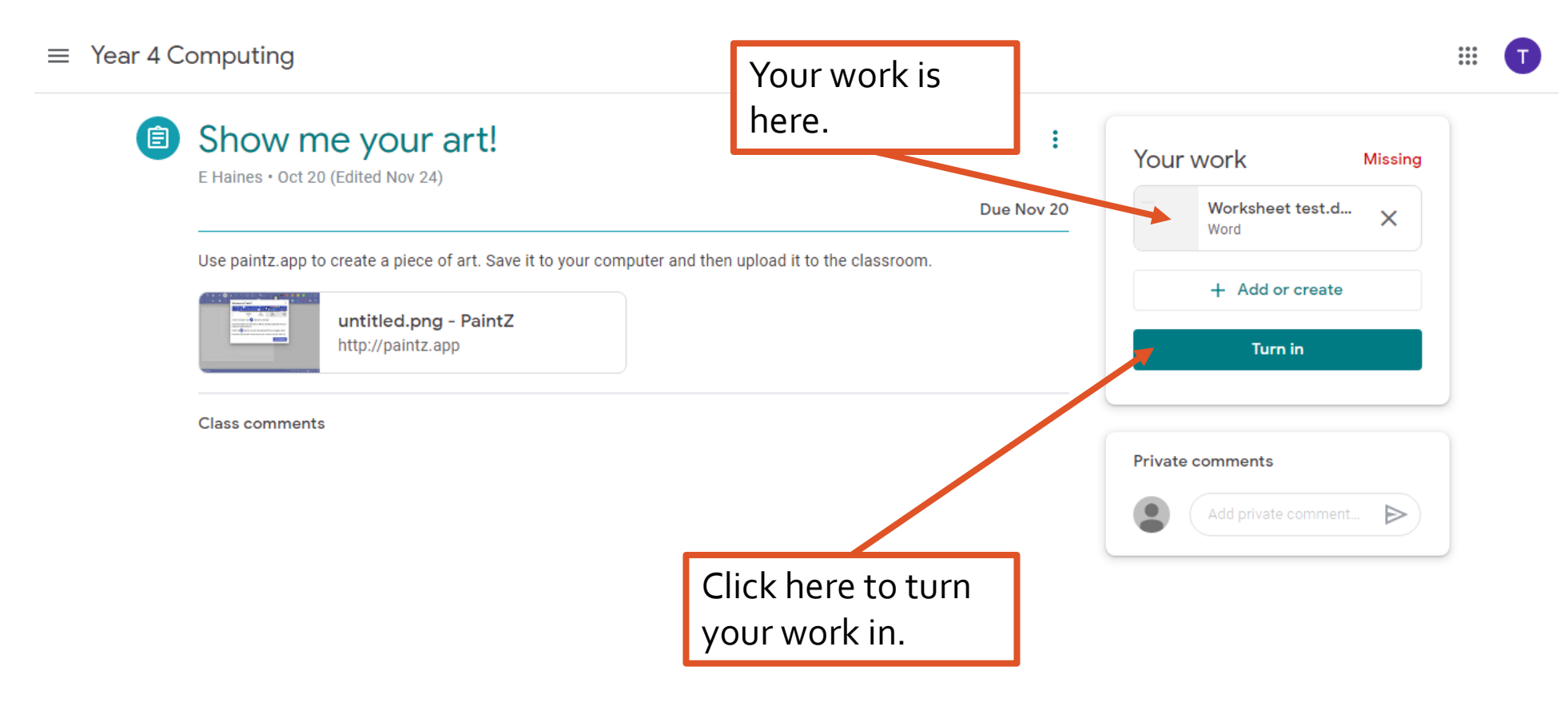